## Bild- und Textfluss

Zum Einfügen eines gespeicherten Bildes im **Register Einfügen** auf das Symbol **Bilder** klicken. Über **Dieses Gerät** zu dem Ordner, in dem sich das gewünschte Bild befindet, navigieren, Bild auswählen und einfügen.

Meistens wird das Bild wie ein Buchstabe in den Text eingefügt. Damit es frei verschiebbar wird, das Bild anklicken und im **Register Bildformat** über das **Symbol Textumbruch** die Option **Eng** oder **Quadrat** wählen (oder vor bzw. hinter den Text).

Oder auf das Symbol Layoutoptionen **Manual Australian dem Bild** erscheint, sobald es markiert wird, klicken, und die gewünschte Option auswählen.

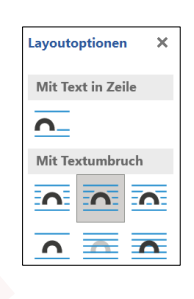

 $\overline{\mathbf{A}}$ :

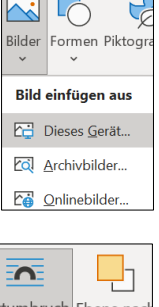

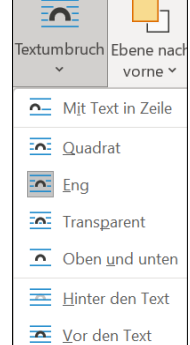

SA

Drehen  $Z<sub>u</sub>$ 

Ψj

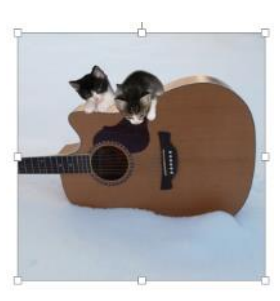

Das Bild anklicken und mit gedrückter Maustaste an den **Markierungspunkten** an den Ecken (die Maus wird zum Doppelpfeil) vergrößern oder verkleinern.

Das Bild mit gedrückter Maustaste verschieben (Die Maus wird zum Doppelkreuz)

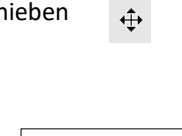

↖

Über **Ausrichten** im Register Bildformat können Sie **Ausrichtungslinien verwenden** anhaken. Dabei erscheinen beim Verschieben von Bildern grüne Linien auf dem Bildschirm. Diese helfen Ihnen, die Bilder an der Seite auszurichten.

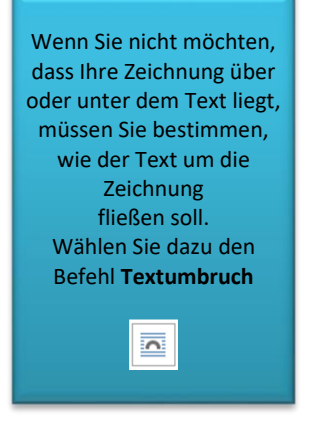

**Ouadrat** 

**Eng** 

Ohen und unten

**Hinter dem Text** 

Vor dem Text

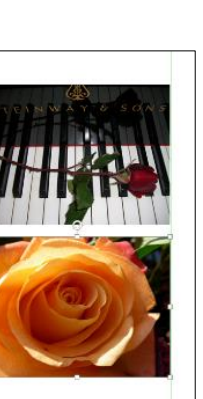

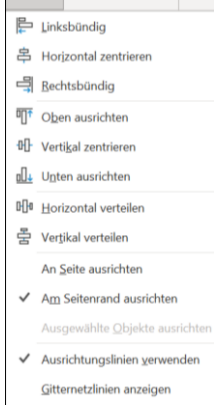

Rastereinstellungen.

Dies ist ein Beispiel für den Textfluss um eine Grafik. Der Text kann einen quadratischen freien Platz für die Grafik lassen. Dies ist ein Beispiel für den Textfluss um eine Grafik. Der Text kann die Grafik genau passend umranden. Dies ist ein Beispiel für den Textfluss um eine Grafik. Der Text kann über und unter der Grafik entlang laufen. Dies ist ein Beispiel für den Textfluss um eine Grafik. Der Text kann über der Grafik liegen.

 $#$ 

Dies ist ein Beispiel für den Textfluss um eine Gra Der Text kann unter der Grafik liegen.